## 比原用户手册v0.5

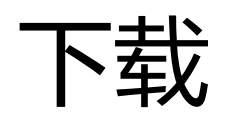

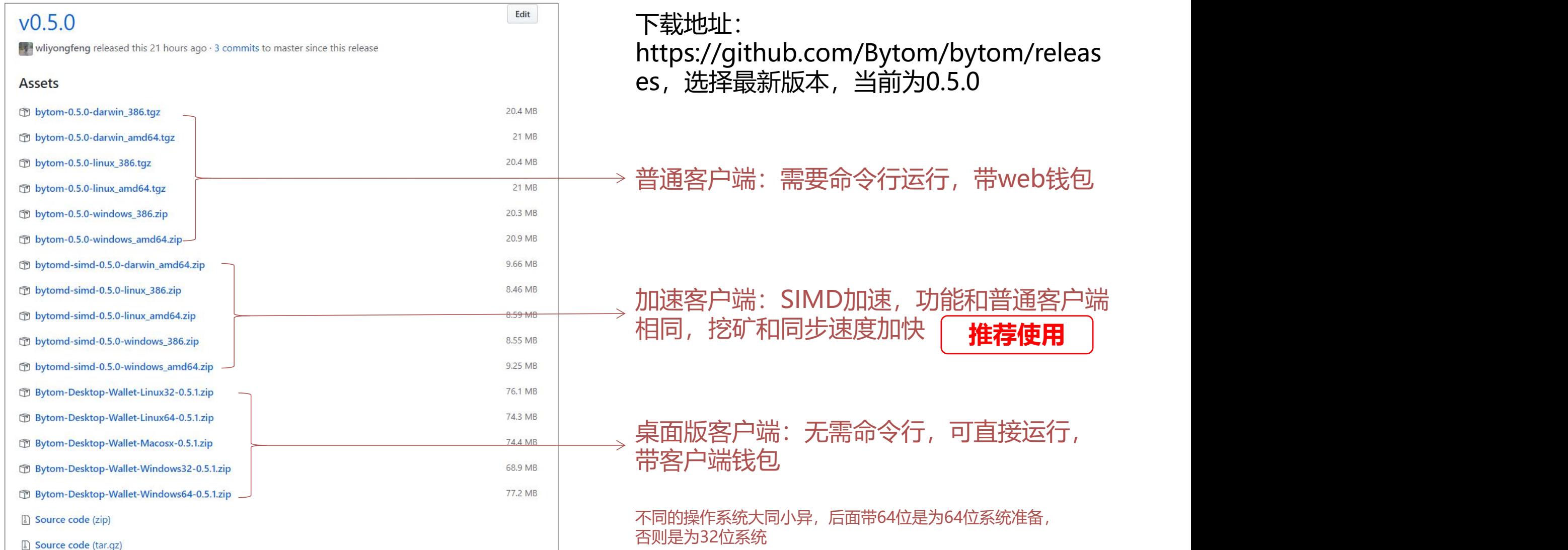

### 桌面版客户端安装

- 普通客户端安装
- SIMD加速客户端安装

## 桌面版客户端安装

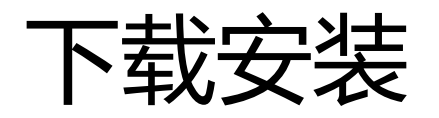

#### 本次以windows 64位客户端为例,其他系统大同小异 桌面端的安装包因为包括很多外部库,所以体积较大,大概有70多M。桌面版已更新到0.5.1 我们打开下载的安装包,解压到常用目录,找到Bytom Wallet.exe文件。

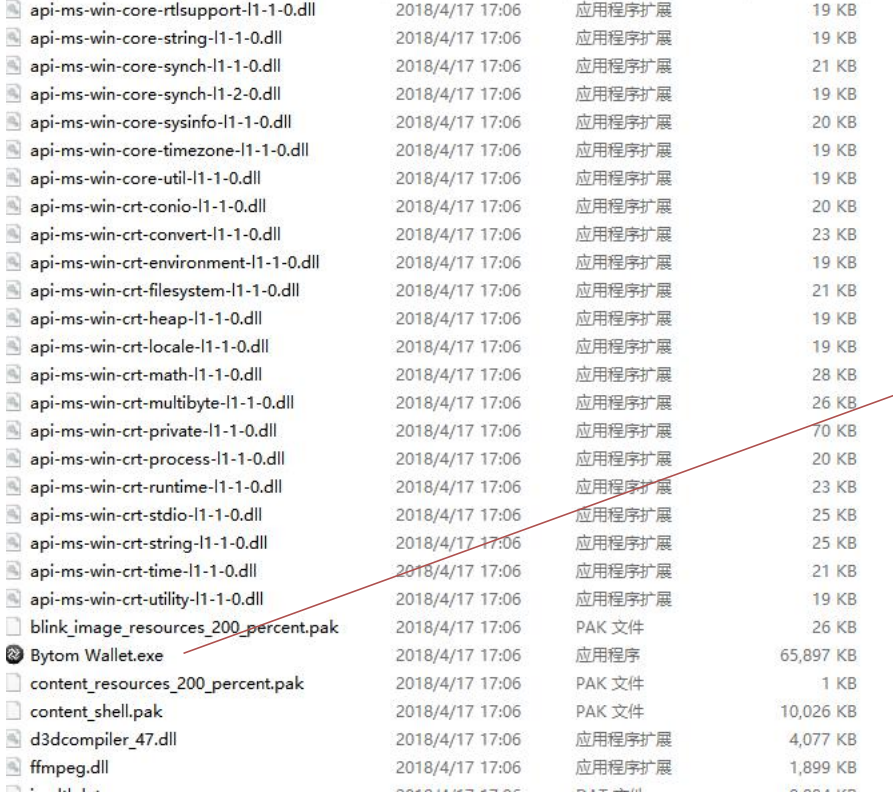

#### Bytom Wallet.exe

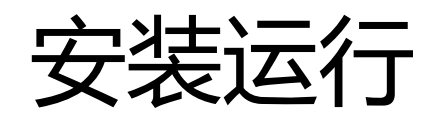

#### 双击Bytom Wallet.exe,开始运行

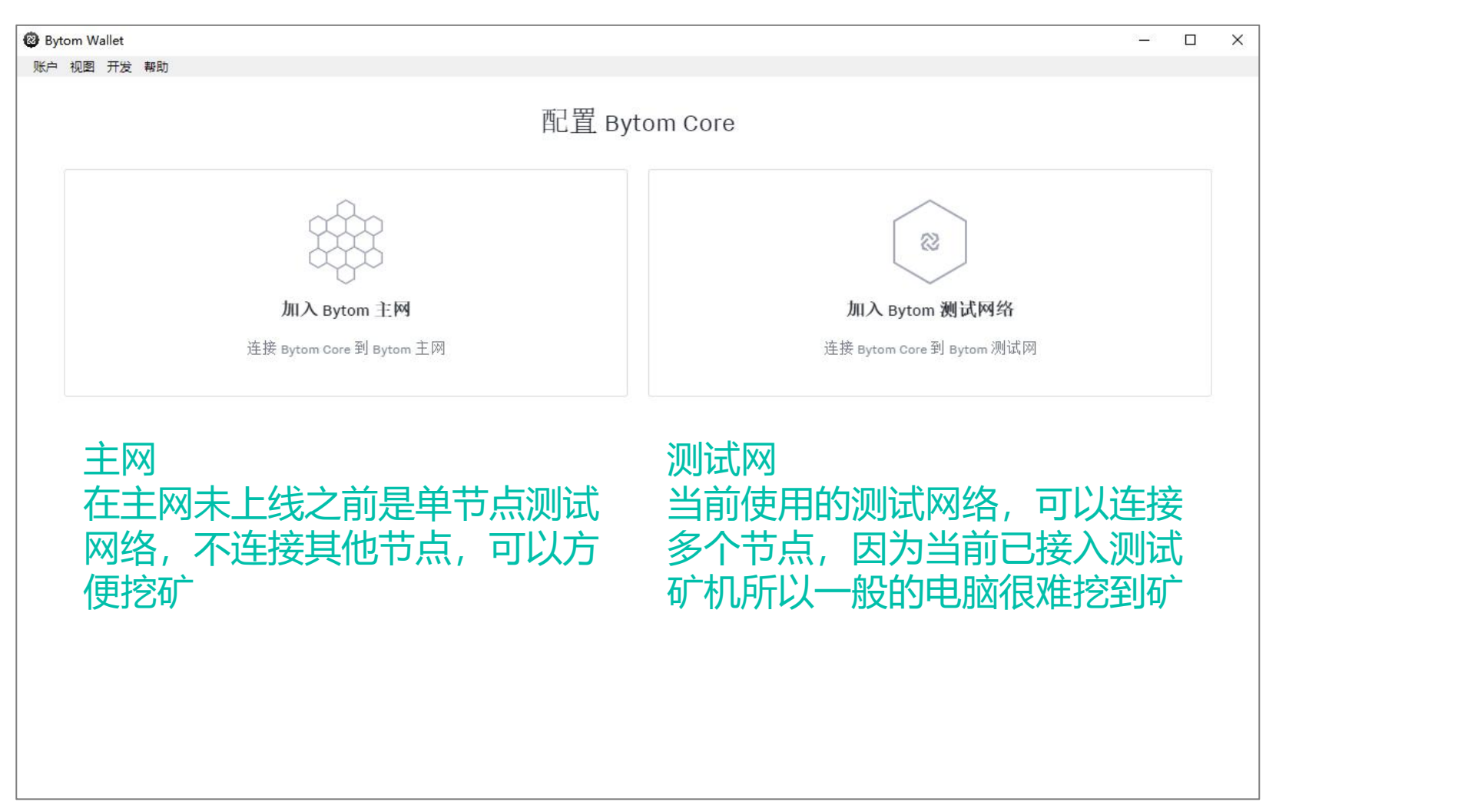

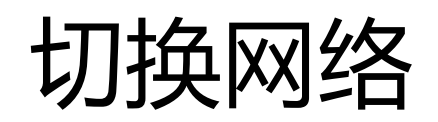

如果想要切换网络,那么需要去清除相关的数据

根据不同的系统,文件所在的位置不同 Mac: ~/Library/Bytom Linux: ~/.bytom Windows: %APPDATA%\Bytom

比如C:\Users\用户名\AppData\Roaming\Bytom 和C:\Users\用户名\AppData\Roaming\BytomWallet,删除该文件夹后,则需要重新进行区块同步

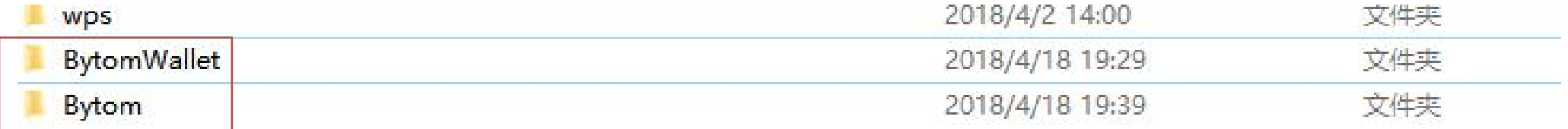

# 普通客户端安装

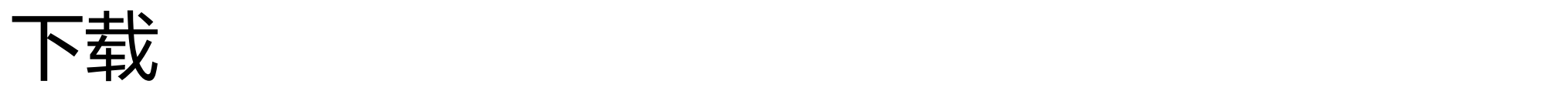

#### 本次以windows 64位客户端为例,其他系统大同小异 我们打开下载的安装包,发现里面有四个文件

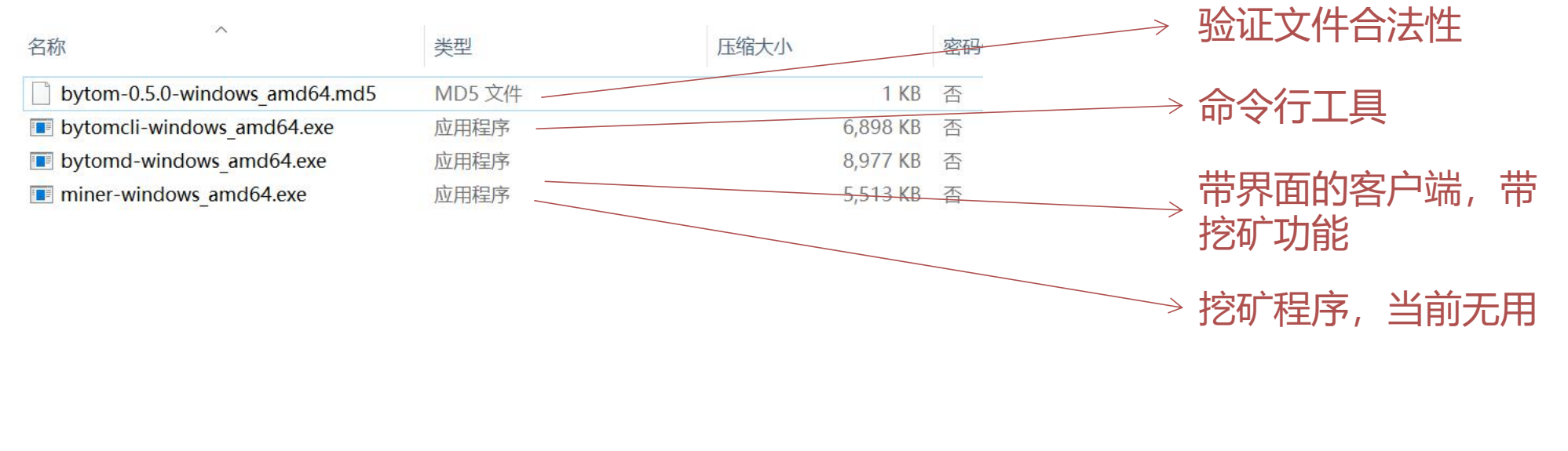

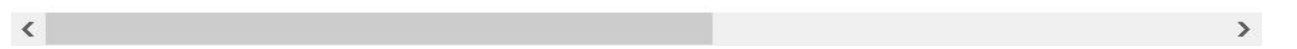

#### 我们只解压bytomd-windows amd64.exe, 解压到桌面或者常用的路径

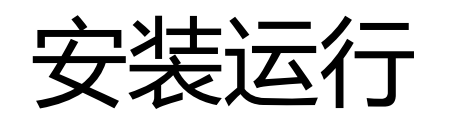

我们开始安装bytomd-windows\_amd64.exe,如果你直接双击打开,它会提示你打开cmd.exe运行

我们在开始中搜索cmd,如下图,打开就会出现一个黑窗口

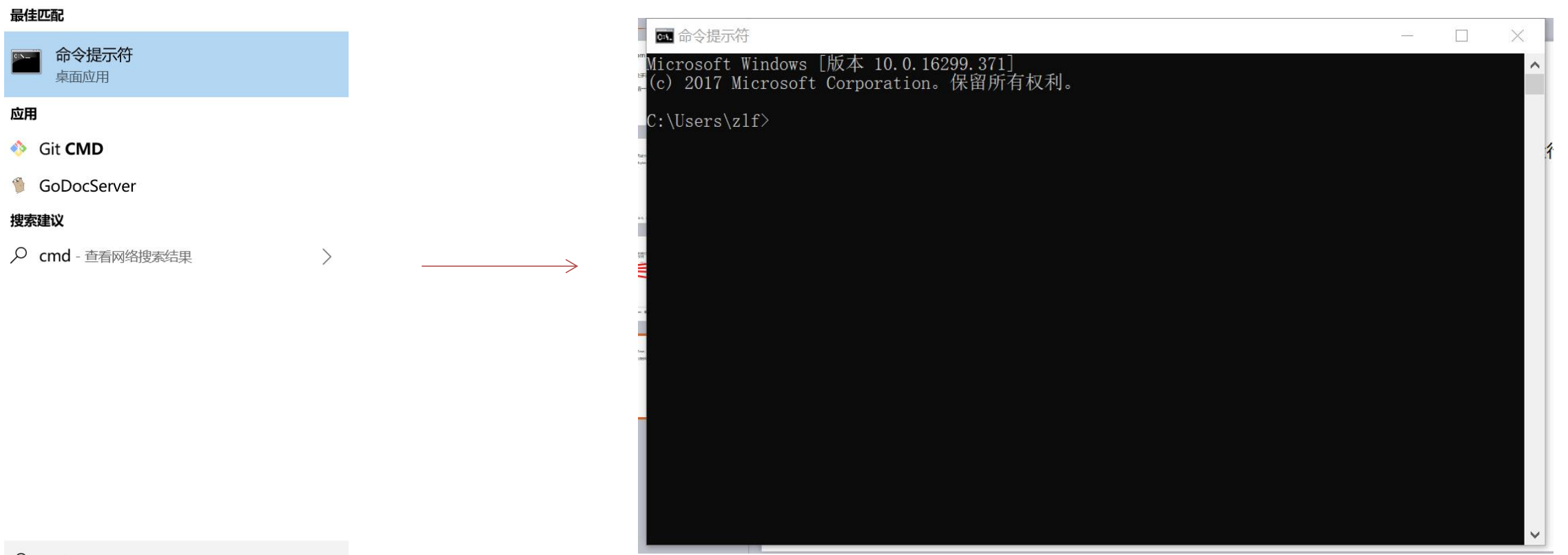

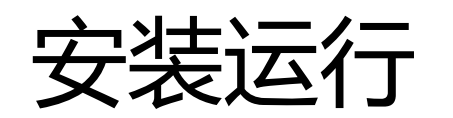

我们开始安装bytomd-windows\_amd64.exe,如果你直接双击打开,它会提示你打开cmd.exe运行

我们在开始中搜索cmd,如下图,打开就会出现一个黑窗口

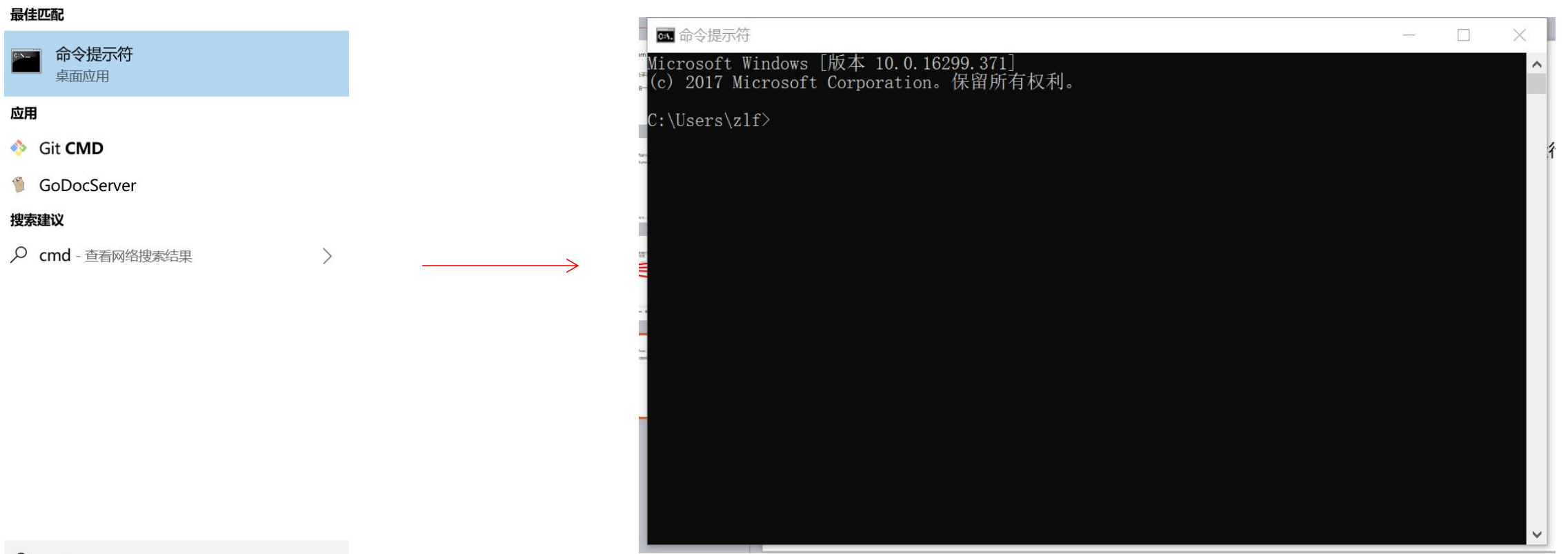

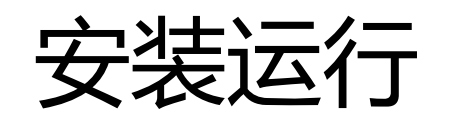

我们在cmd.exe中看到,当前目录是在C:\User\youraccount这个目录下,需要切换到你安装软件的目 录,使用cd指令,比如我放在桌面上,则使用 > cd desktop即可,可以使用tab键进行快速补齐 然后使用dir指令,看看安装软件是否在这个目录下面。下面正式开始安装

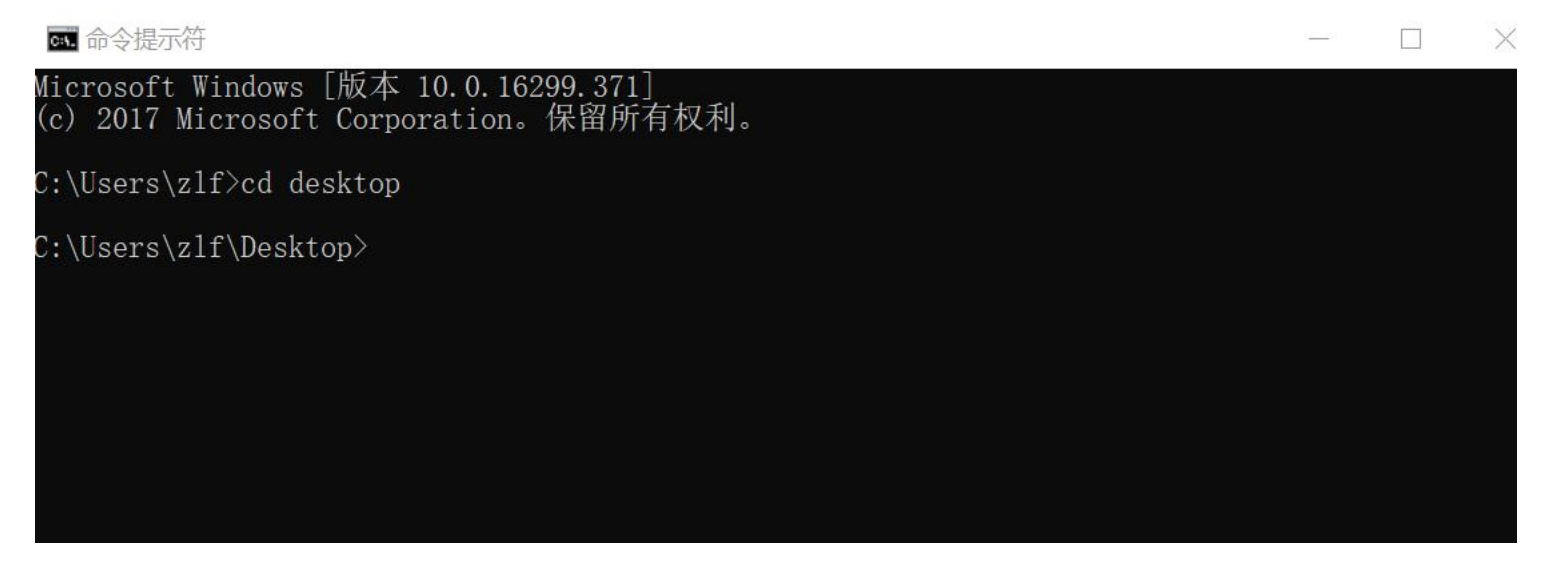

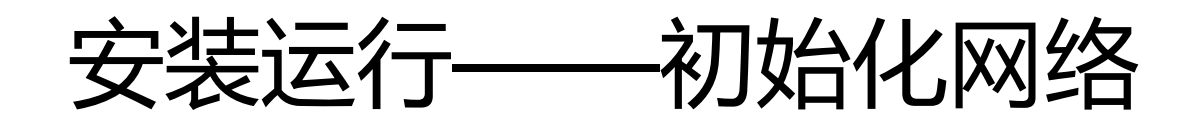

首先我们初始化网络,输入指令如下 > bytomd-windows\_amd64.exe init --chain\_id testnet 如果没有报错信息则表示运行成功 testnet为测试网络, 会有众多节点, 如果你使用mainnet参数, 则是本地网络只有你一个节点在跑

**BU** 命令提示符

C:\Users\zlf\Desktop>bytomd-windows\_amd64.exe\_init --chain\_id\_testnet

C:\Users\zlf\Desktop>

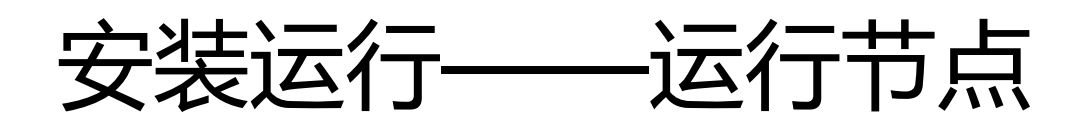

网络初始化完毕后,继续在cmd.exe中输入以下指令,我们就可以运行节点

如果你不想挖矿,则输入下面的指令运行节点 > bytomd-windows\_amd64.exe node 如果你想挖矿,则增加一个mining参数运行节点并挖矿 > bytomd-windows\_amd64.exe node --mining

运行成功后, 会有dashboard弹出来, good! it work! 如果你开始挖矿了, 那么你会听到机器的响声

注意: 使用较新的浏览器版本; 推荐使用Chorme 旧的IE版本会显示不出来

# SIMD加速客户端安装

和普通客户端安装方法相同,使用的文件是bytomd.exe

# 比原钱包使用

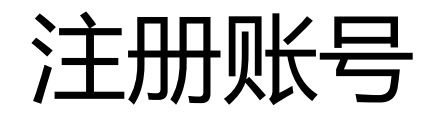

#### 用户在首次使用Bytom客户端使需要注册一个账号和生成一个密钥

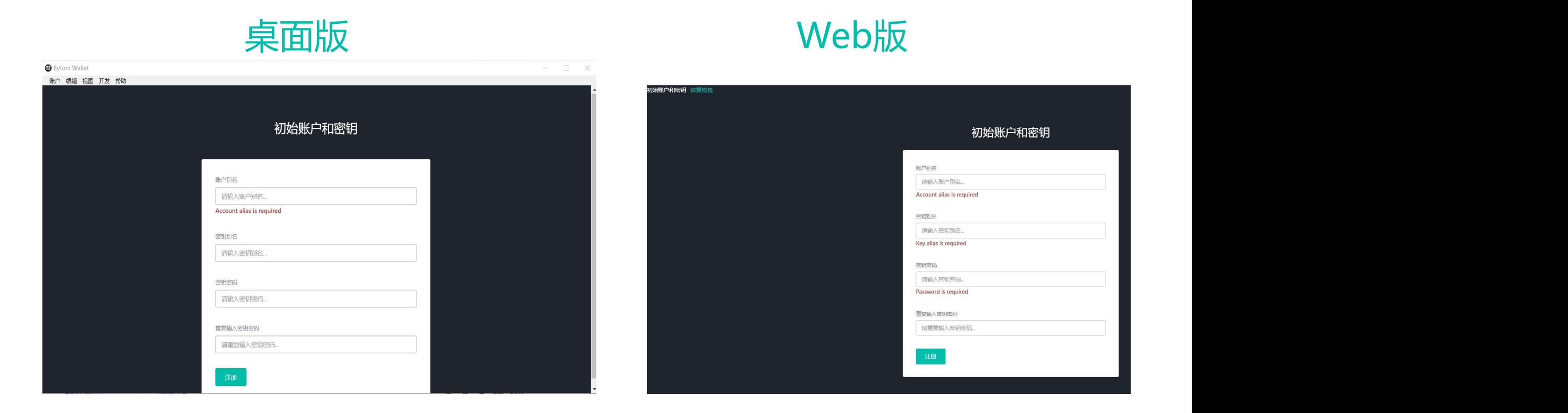

#### 需要输入账户别名,密钥别名,密钥密码

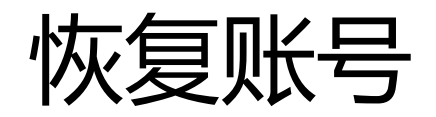

如果你之前已经建立并备份了账号和私钥信息,那么可以直接从存储的TXT上恢复账号和私钥

点击恢复,导入备份的TXT文件,上传后即可恢复成功,进入主页面

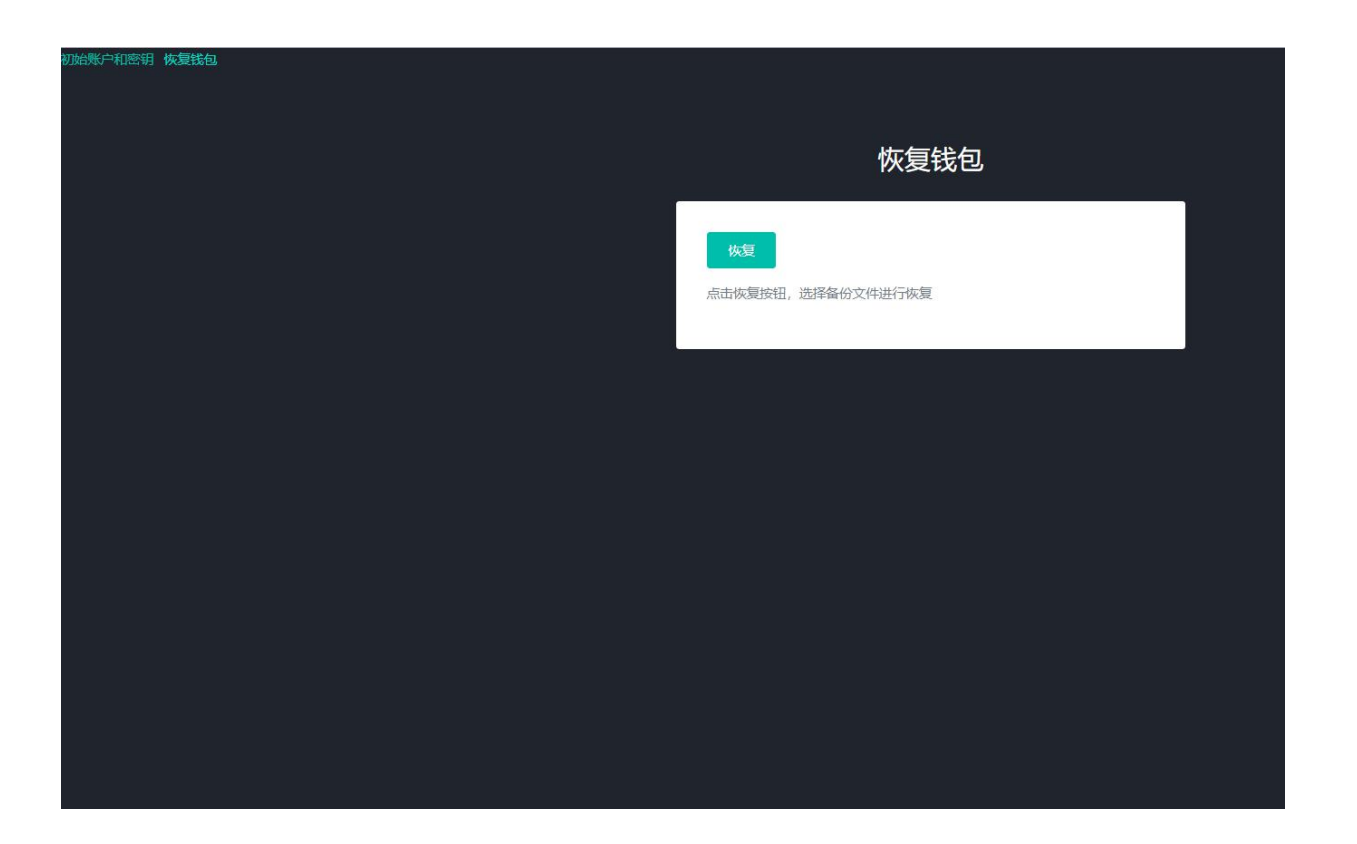

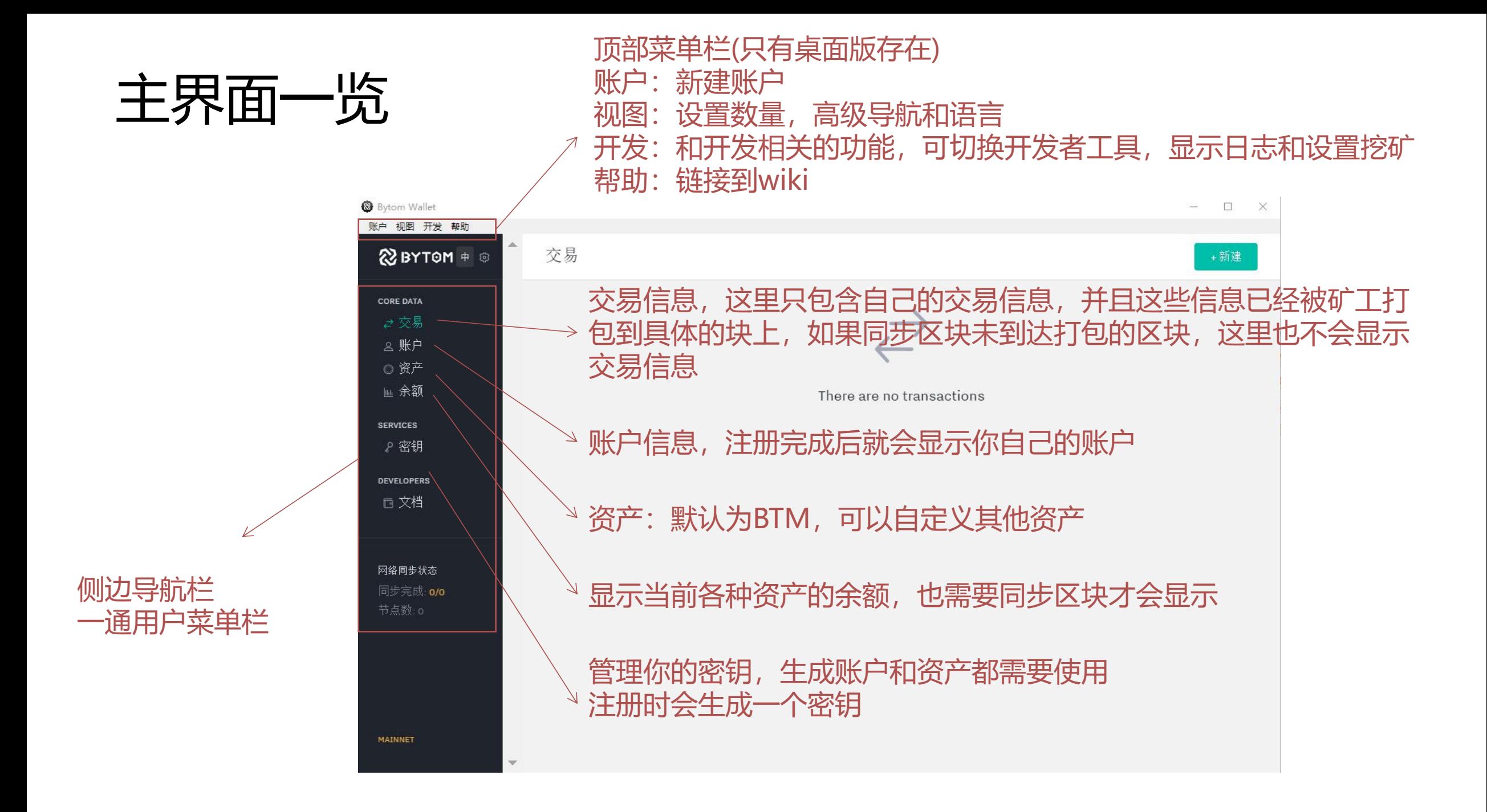

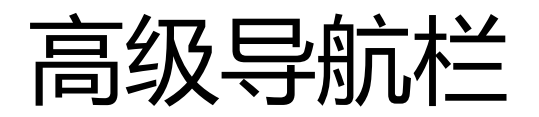

#### 通过选择开启高级导航栏,导航栏可以显示更多内容

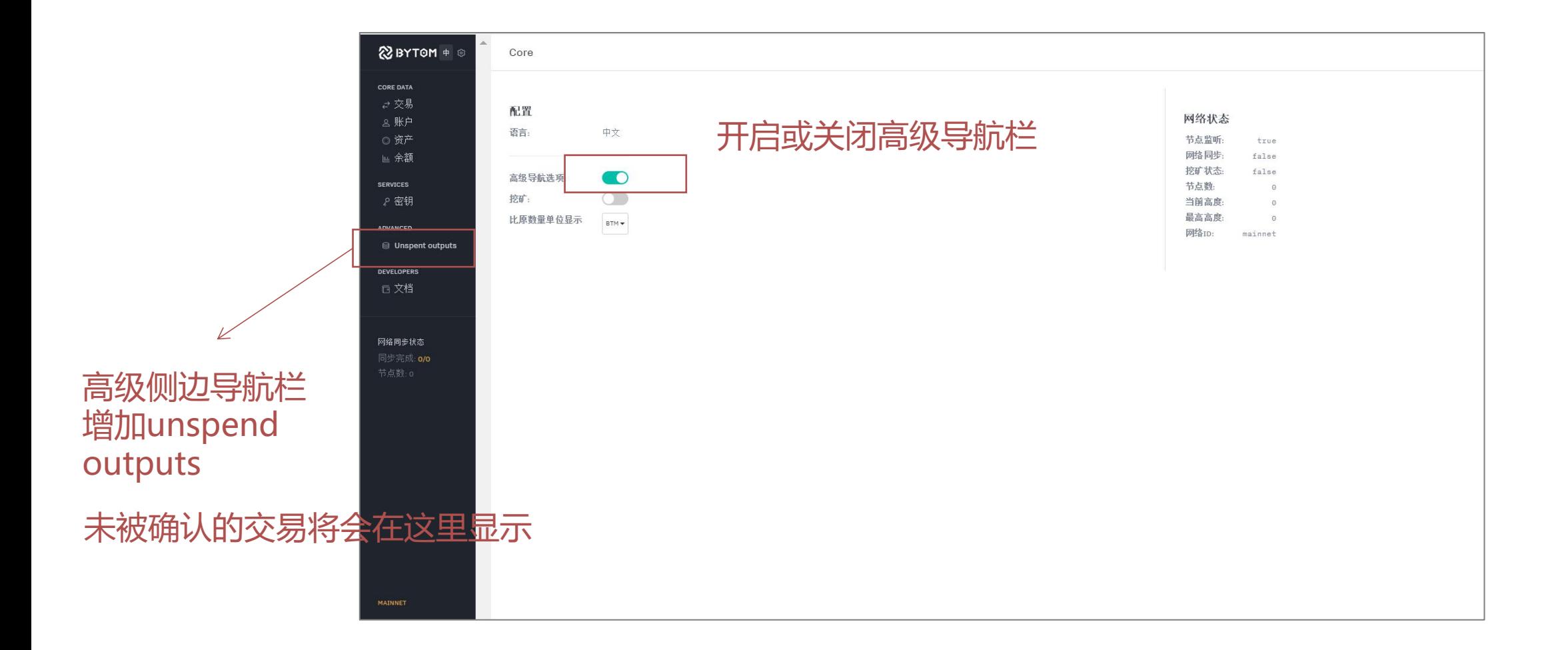

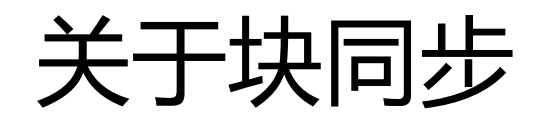

节点运行后会首先同步块,在块未同步完之前你是无法交易(即使有人给你转币,你也无法查看到)和挖矿 的,查看同步前后数字是否一致 **建议使用SIMD加速客户端,可以加快同步块的速度**

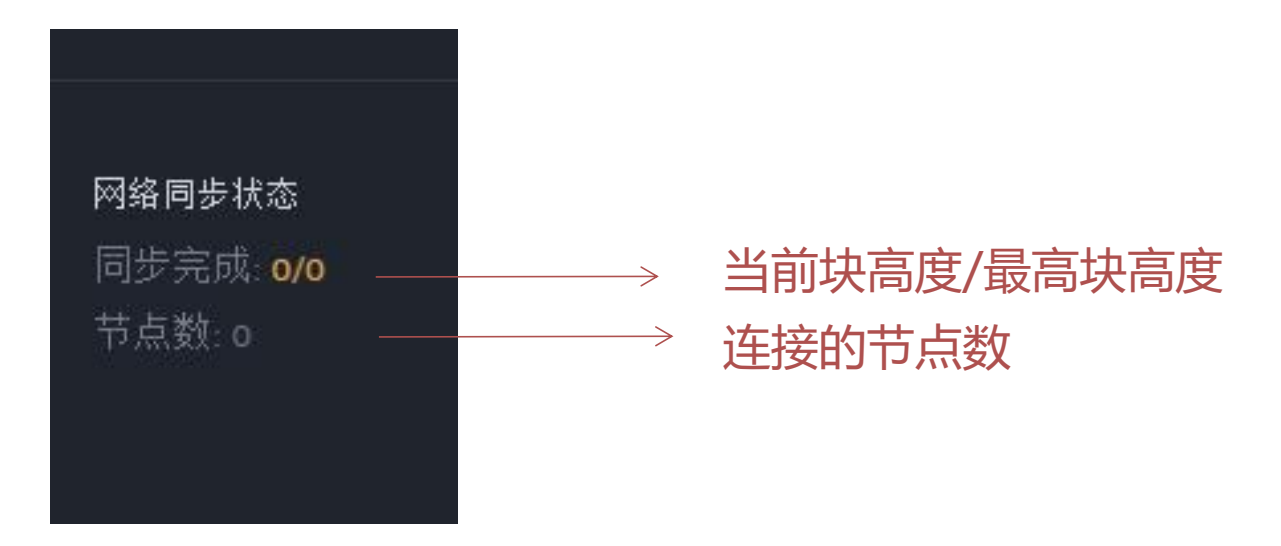

注意: 分清楚测试网和主网的区别,也可以从节点数量上来区分

### 开启/停止挖矿

#### 界面上可以通过按钮来开启或者停止挖矿

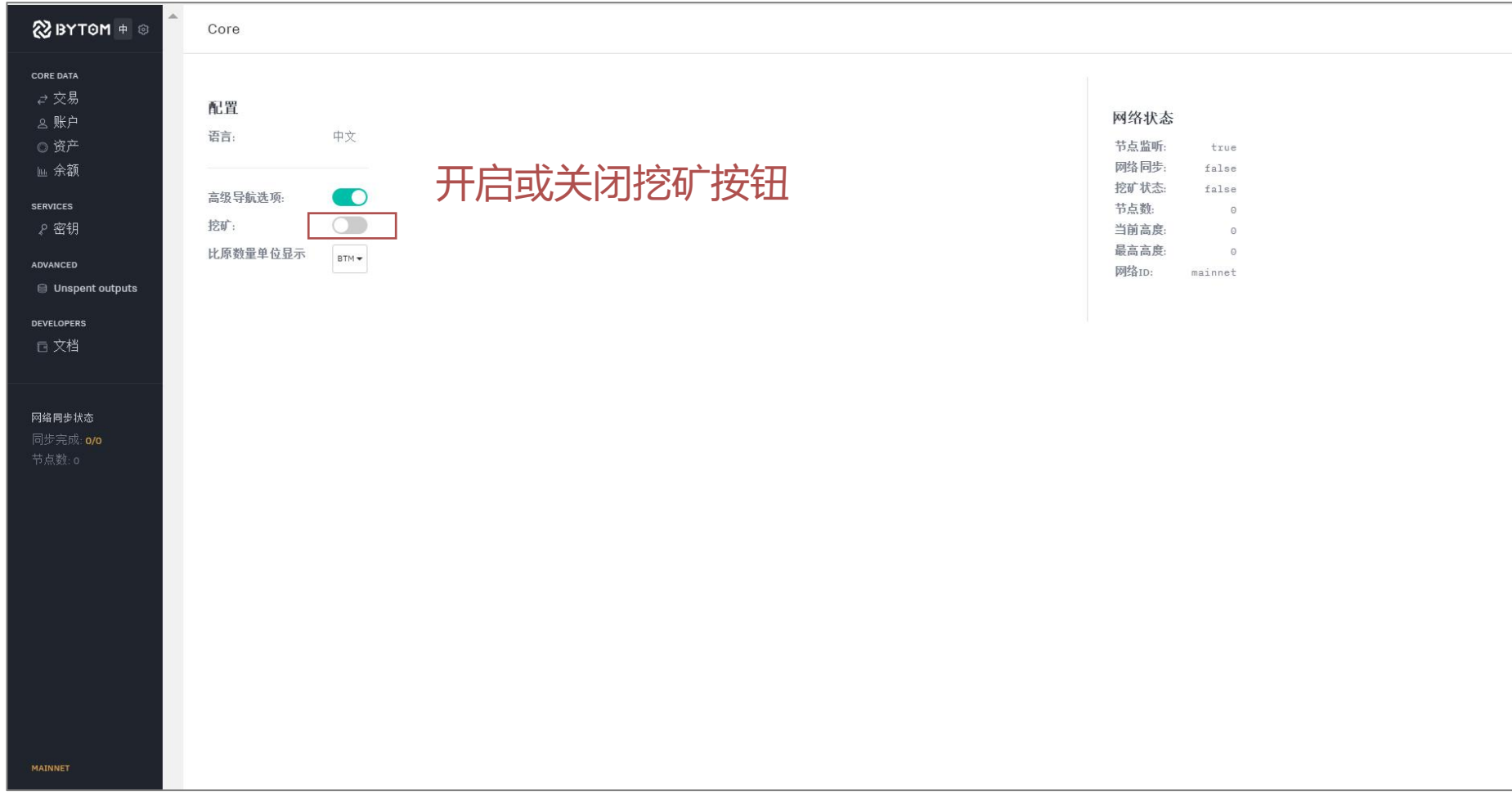

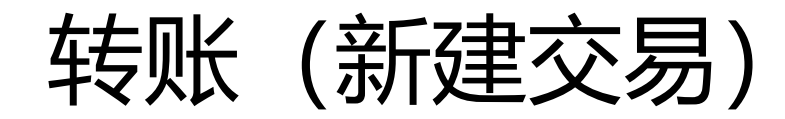

#### 可以通过新建交易的方式给其他人转账

#### 新建交易 <del> 待确认交易 交易记录</del>

#### 进入新建交易页面,输入信息

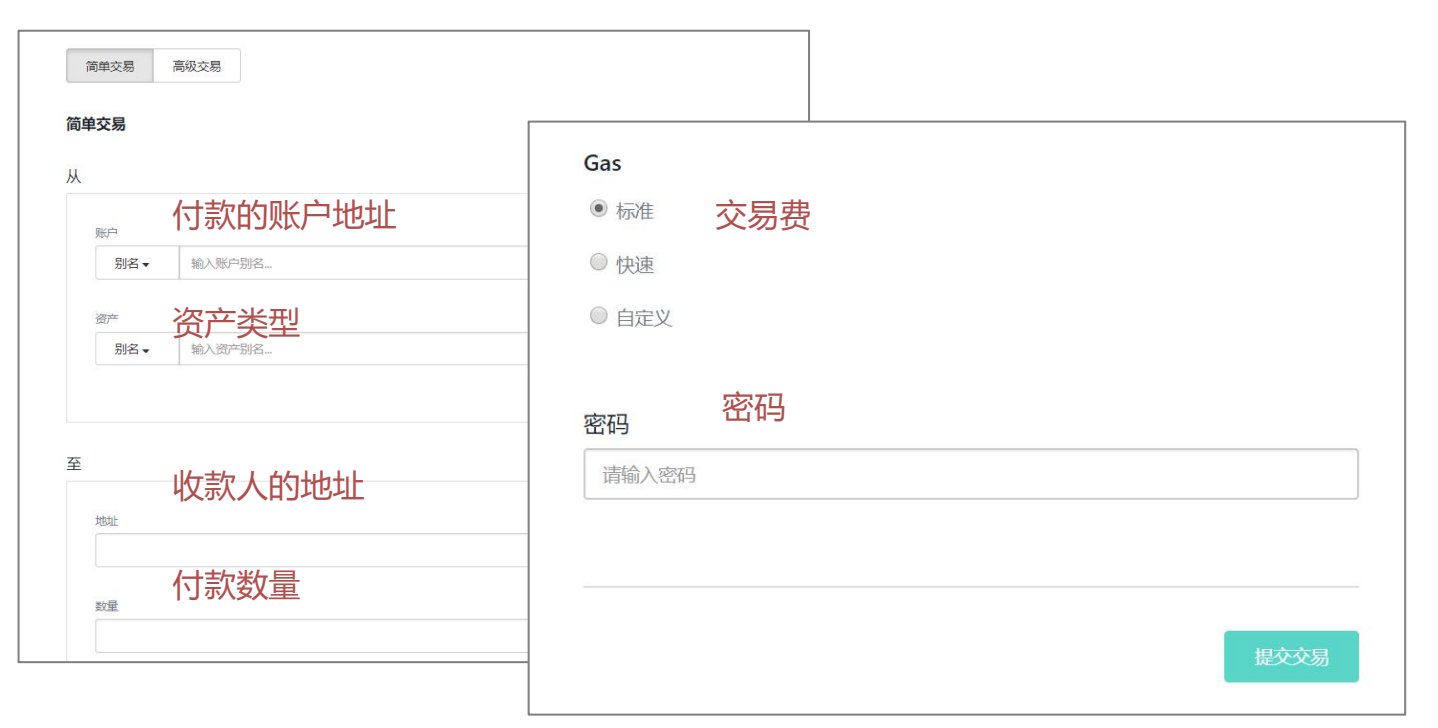

矿工挖出的收益成为coinbase的交易,是由系统转给矿工的奖励

### 交易确认后进入交易记录

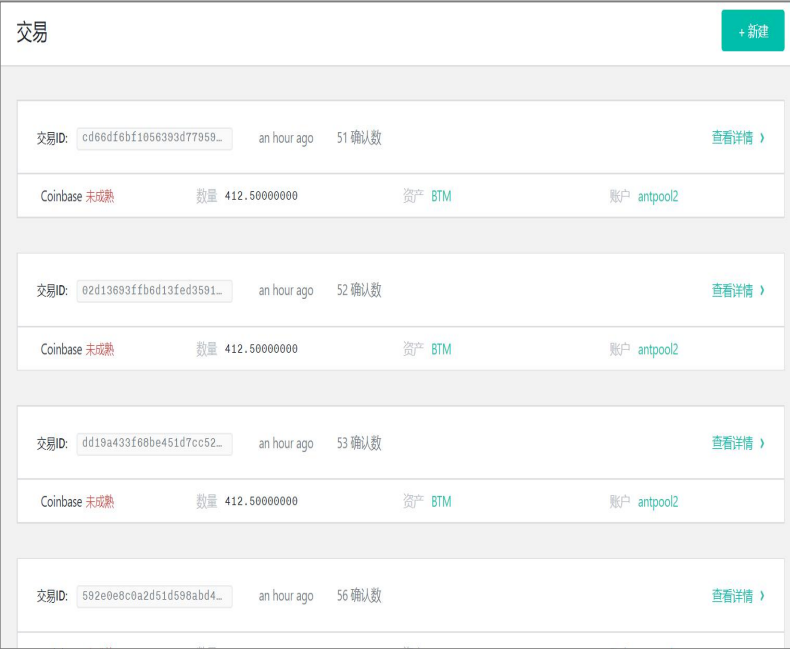

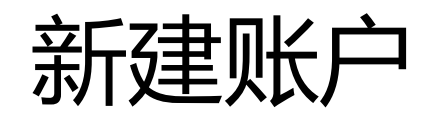

#### 除了初始化注册的账户,我们可以新建其他账户

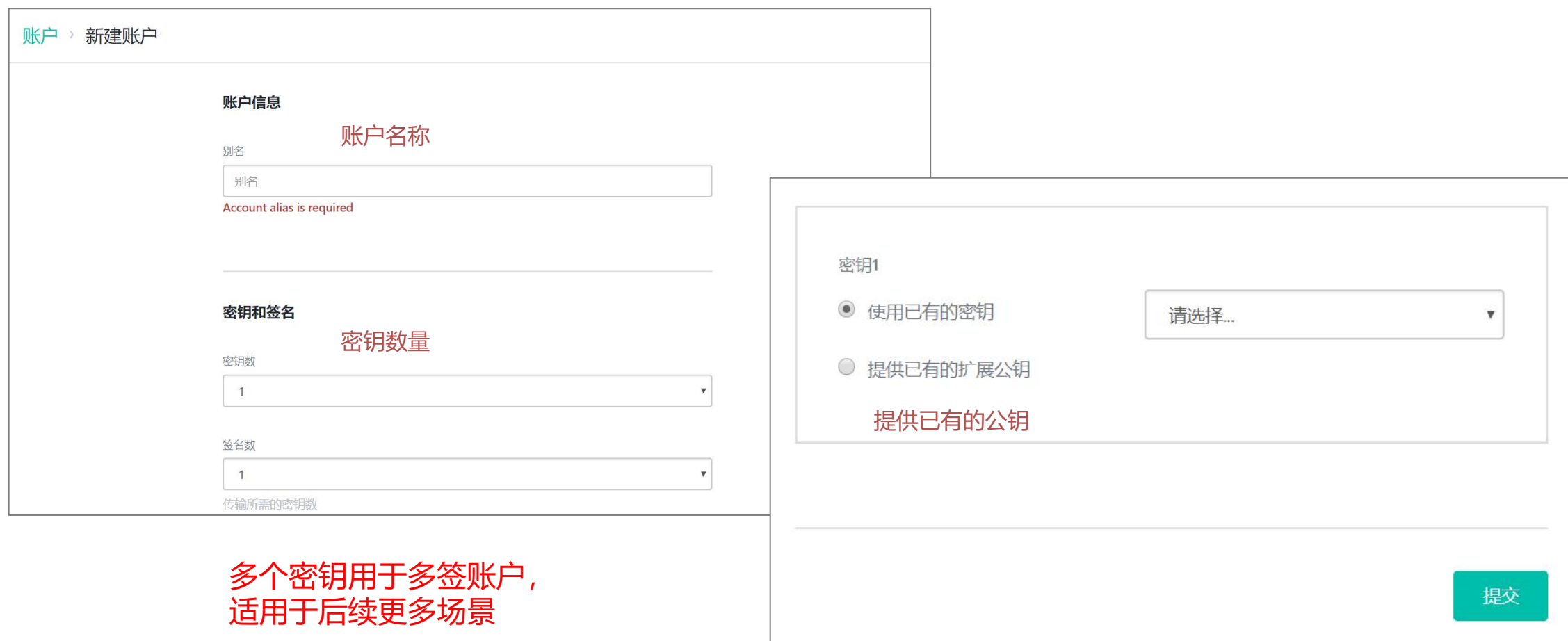

新建地址

#### 理论上为了安全起见,每次交易后都应该更换地址, Bytom客户端提供了生成新地址的功能

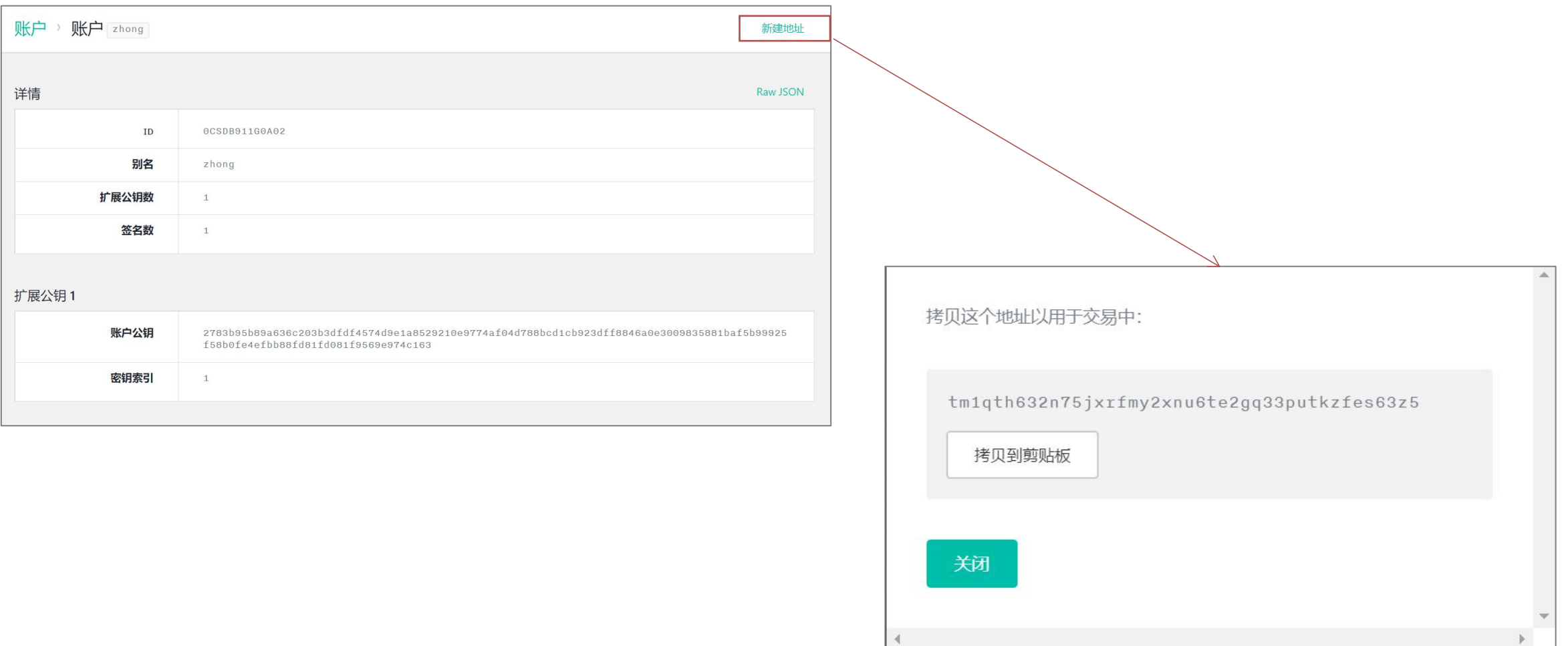

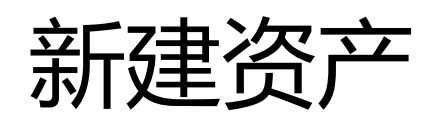

#### 进入资产页面,点击新建资产

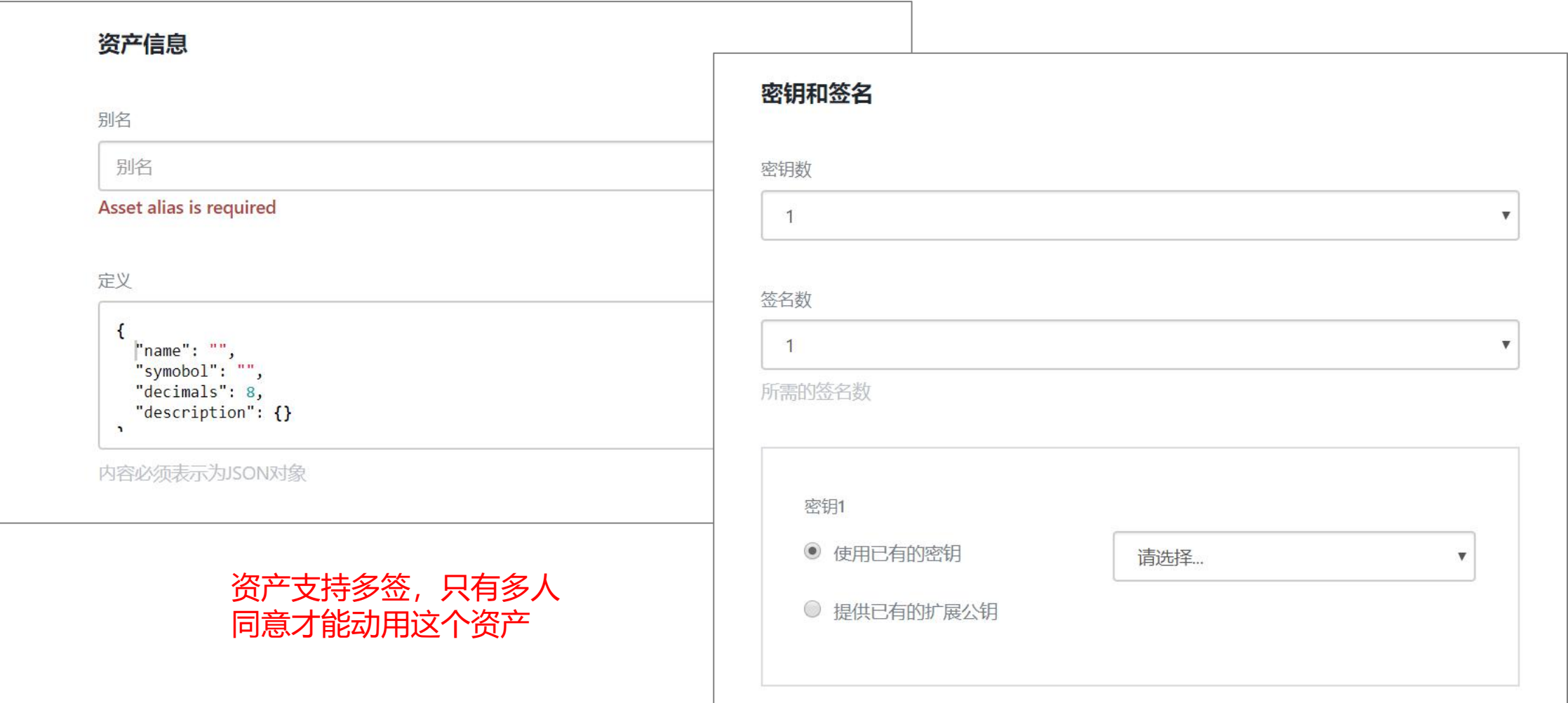

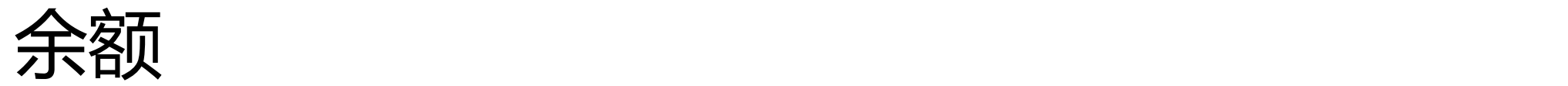

#### 进入余额页面,只有挖矿或者别人转账,以及后续其他类资产登记才能显示余额

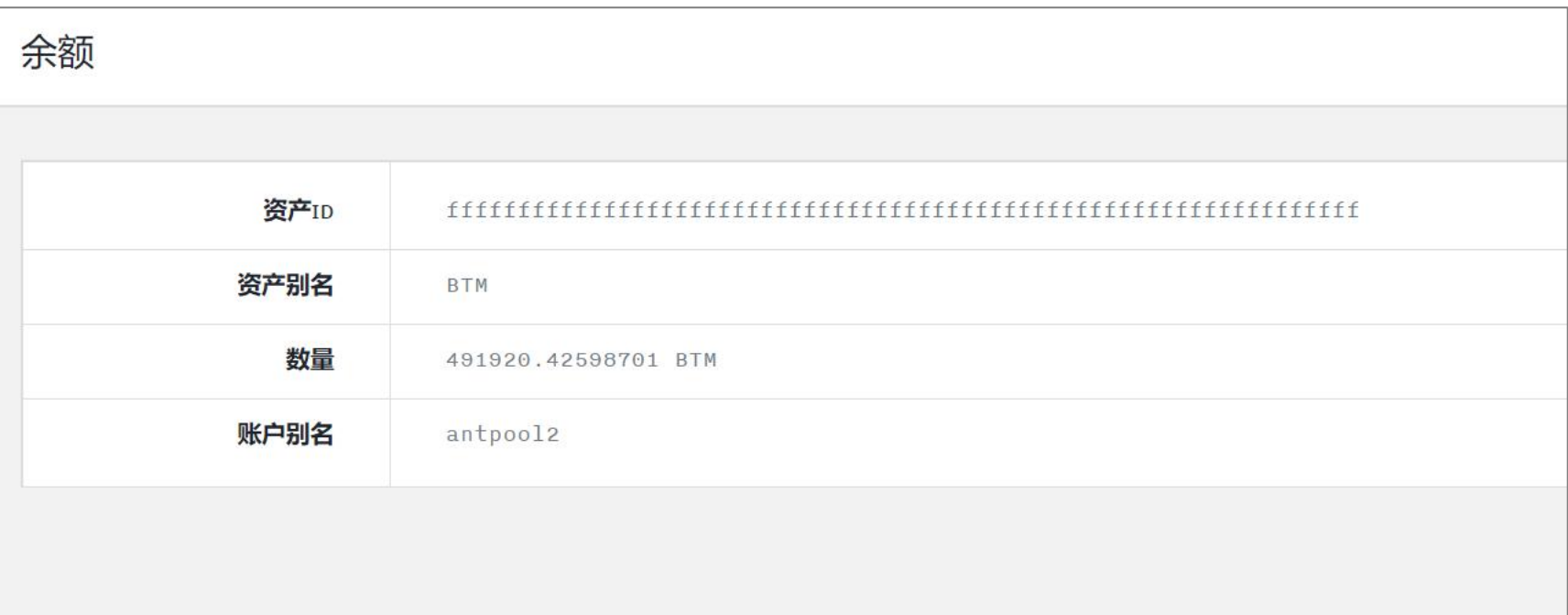

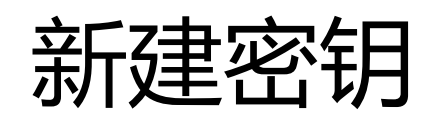

#### 除了初始化生成的密钥外,用户还可以自己生成其他密钥

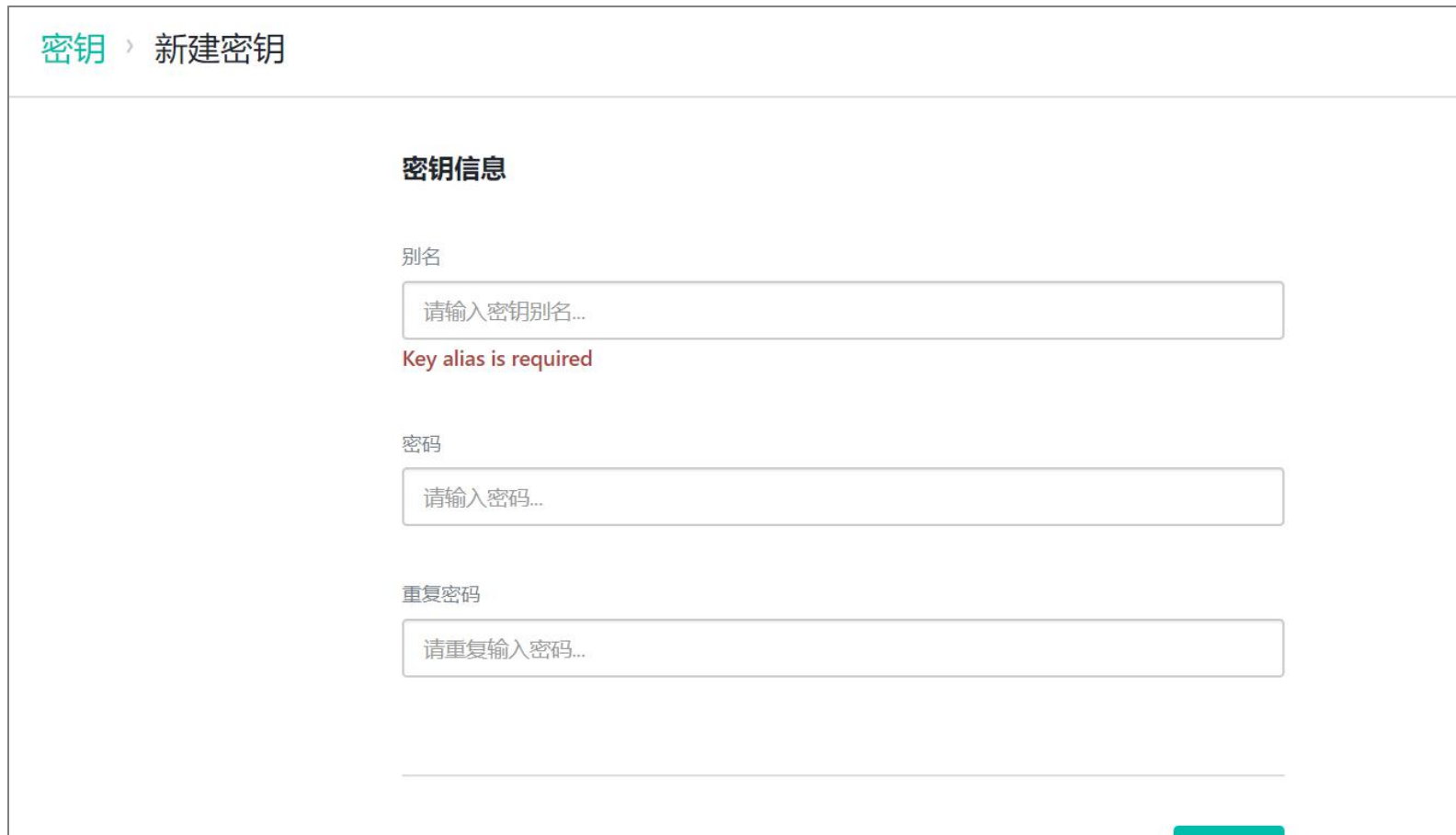

提交

未花费输出

#### 比原是基于BUTXO的模型,余额是由一笔笔未花费的输入组成的,可以比作是一个个零钱

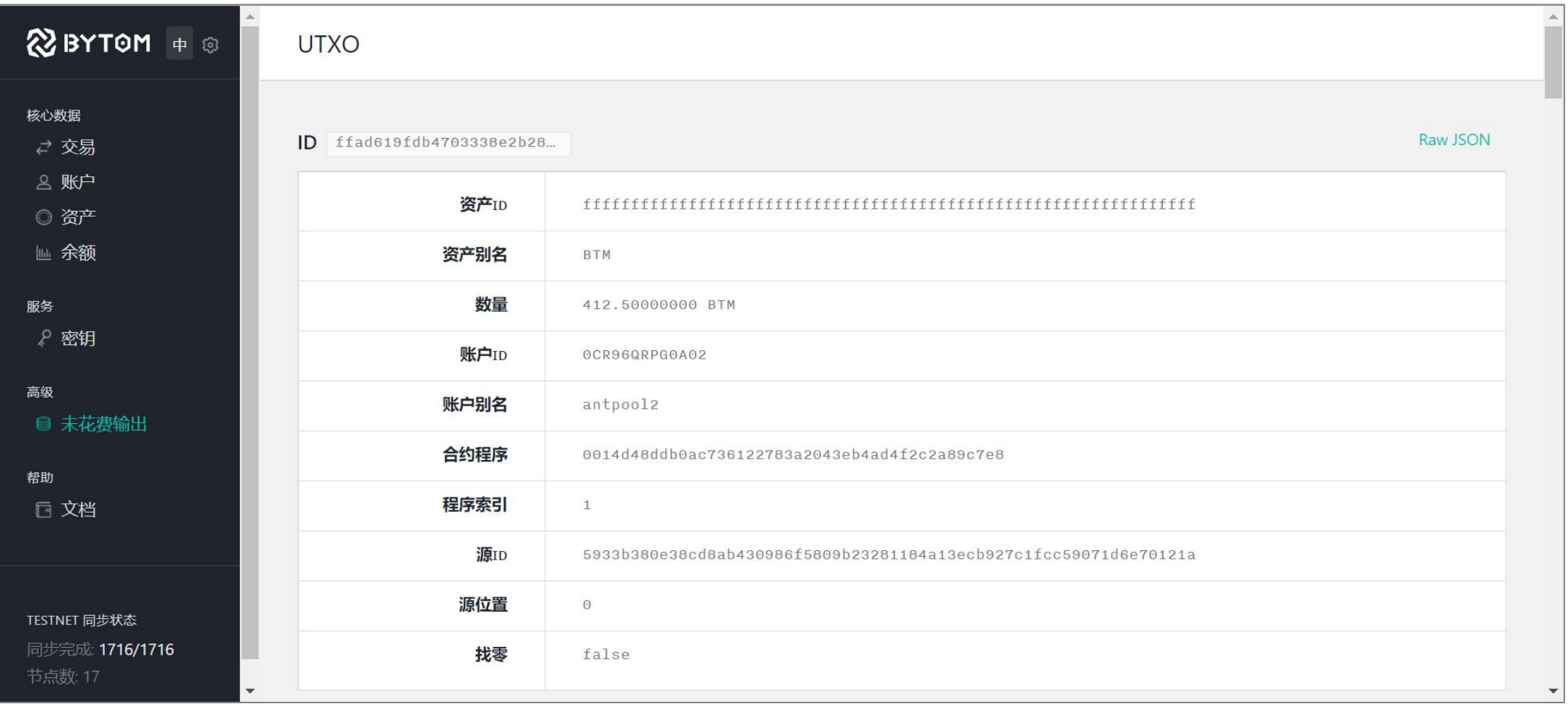

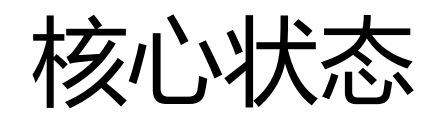

#### 可以通过设置按钮进入核心状态,显示当前的高级设置和网络状态

网络同步:是否正 核心 在同步 挖矿状态:是否在 挖矿 配置 网络状态 语言: 中文 节点监听: true 节点数: 连接其他 网络同步: false 节点数量 挖矿状态: false 是否显示高级导航栏 高级导航选项:  $\sqrt{2}$ 节点数: 16 是否开启挖矿 挖矿:  $\Box$ 当前高度: 当前高度:当前本 1700 比原数量单位显示 最高高度: 1700 地同步的块高度  $BTM -$ 网络ID: testnet 最高高度:最高的 块高度 网络ID:显示网络 的类型,主网或测 试网

网络状态 节点监听:监听其 他节点

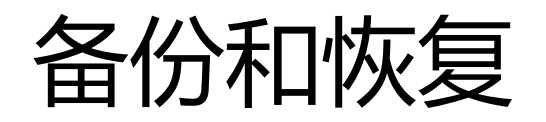

#### 可以将账号和密钥信息进行备份,从而可以恢复到其他设备的钱包中

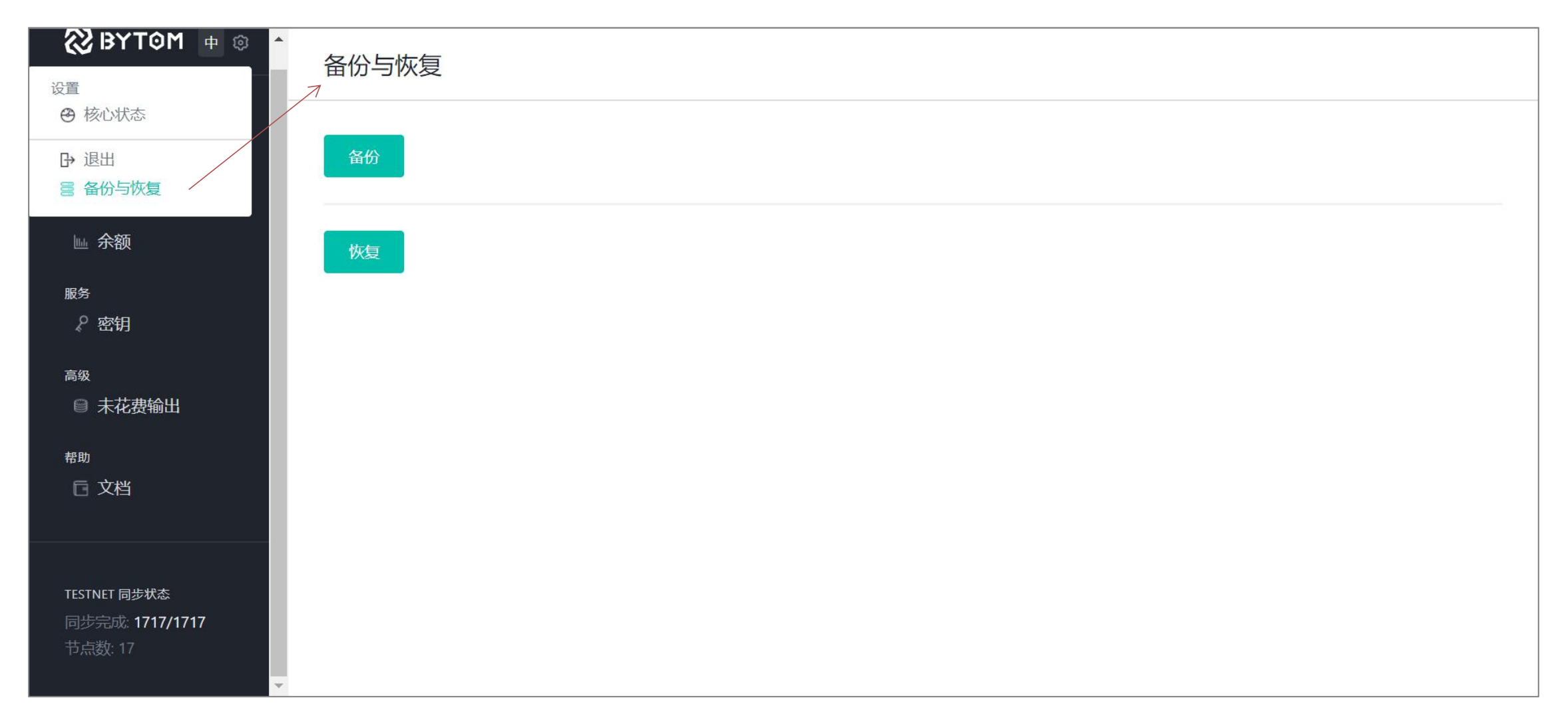

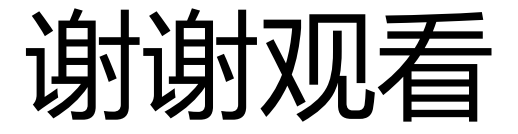

### 希望能够帮助您更好的了解比原

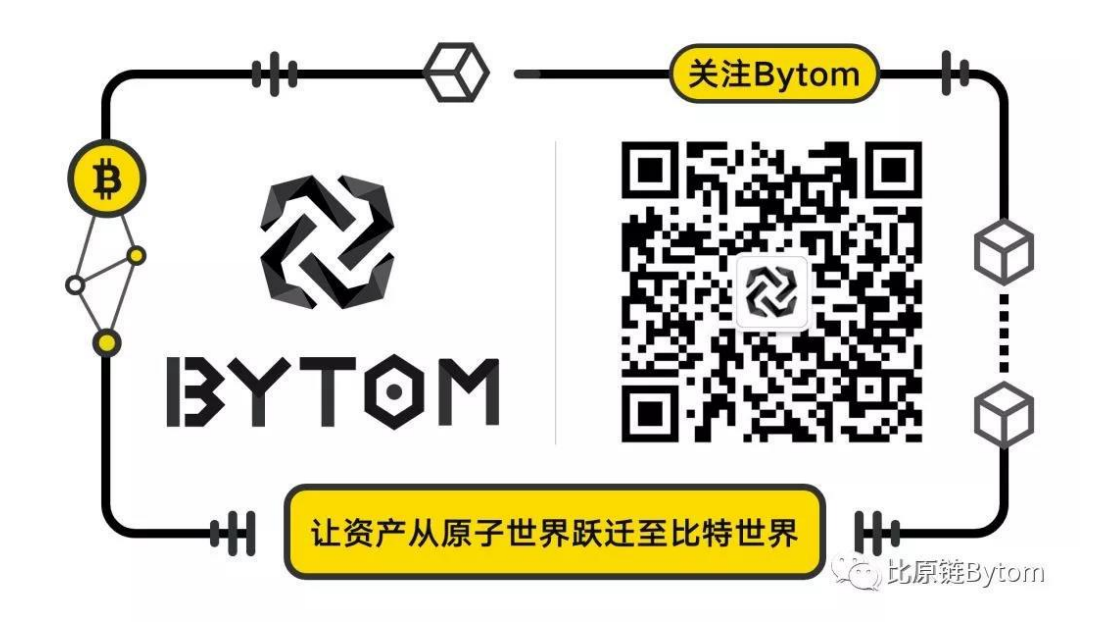

有意见或建议请加微信号:matrix2140